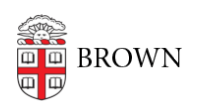

[Knowledgebase](https://ithelp.brown.edu/kb) > [Security](https://ithelp.brown.edu/kb/security-2) > [Encryption](https://ithelp.brown.edu/kb/encryption) > [How to Turn off FileVault 2 Encryption](https://ithelp.brown.edu/kb/articles/how-to-turn-off-filevault-2-encryption)

## How to Turn off FileVault 2 Encryption

David Boyd - 2018-01-22 - [Comments \(0\)](#page--1-0) - [Encryption](https://ithelp.brown.edu/kb/encryption)

1. Open System Preferences.

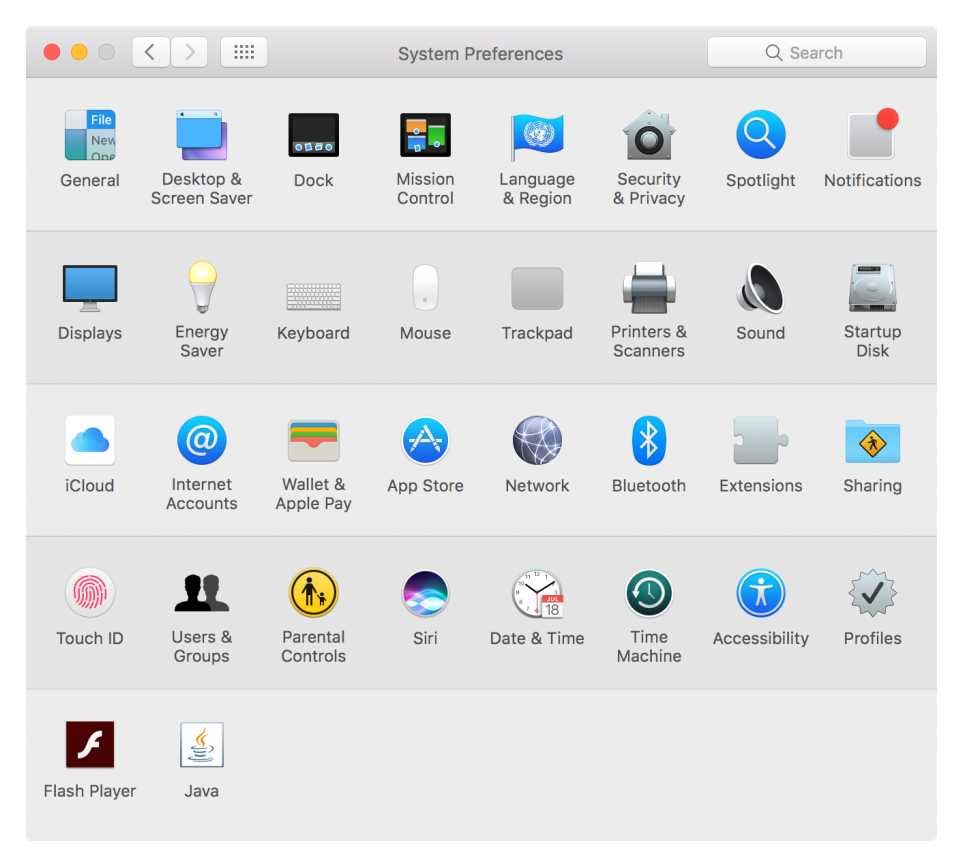

2. Click the Security & Privacy preference pane.

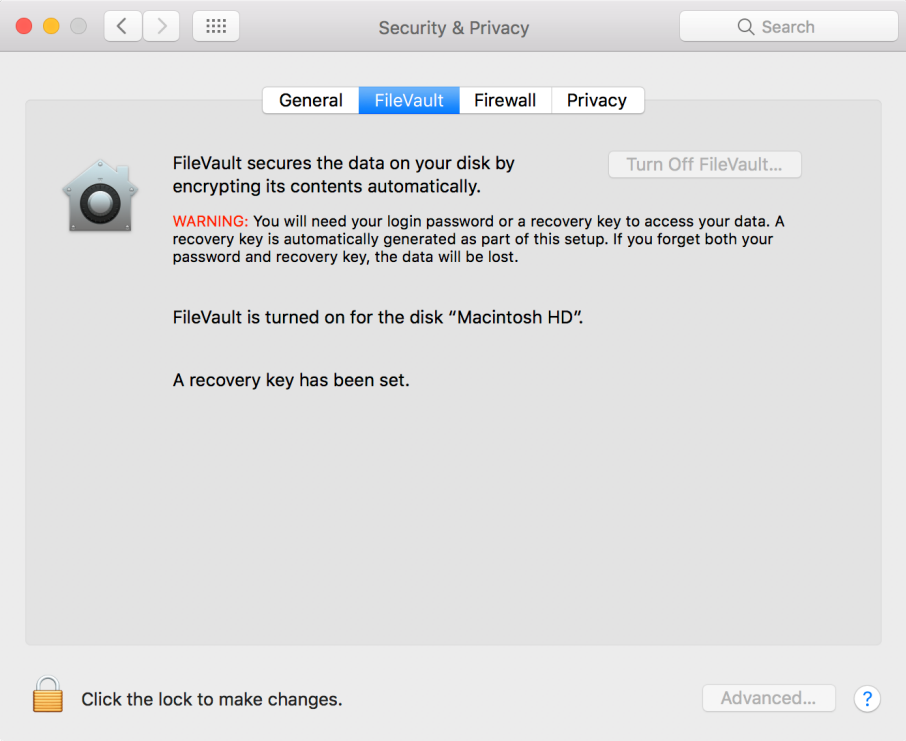

- 3. Click the lock icon in the bottom-left corner of the window.
- 4. Enter an administrator user name and password.
- 5. Click "Turn Off FileVault..."
- 6. Click "Restart & Turn Off Encryption"

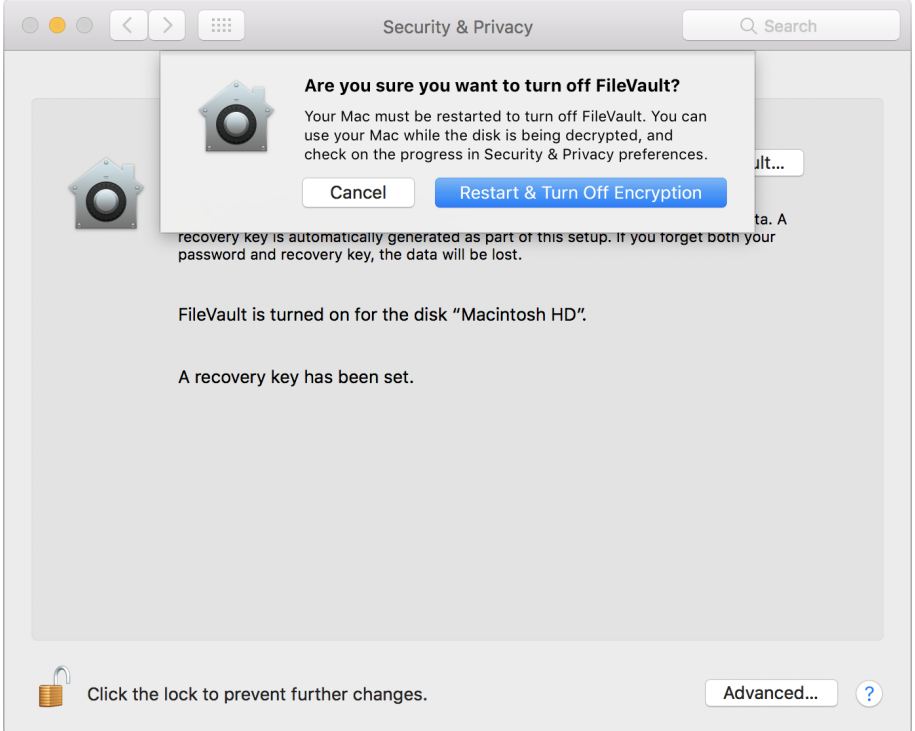

7. Revisit Security & Privacy preference pane in System Preferences to check decryption status.

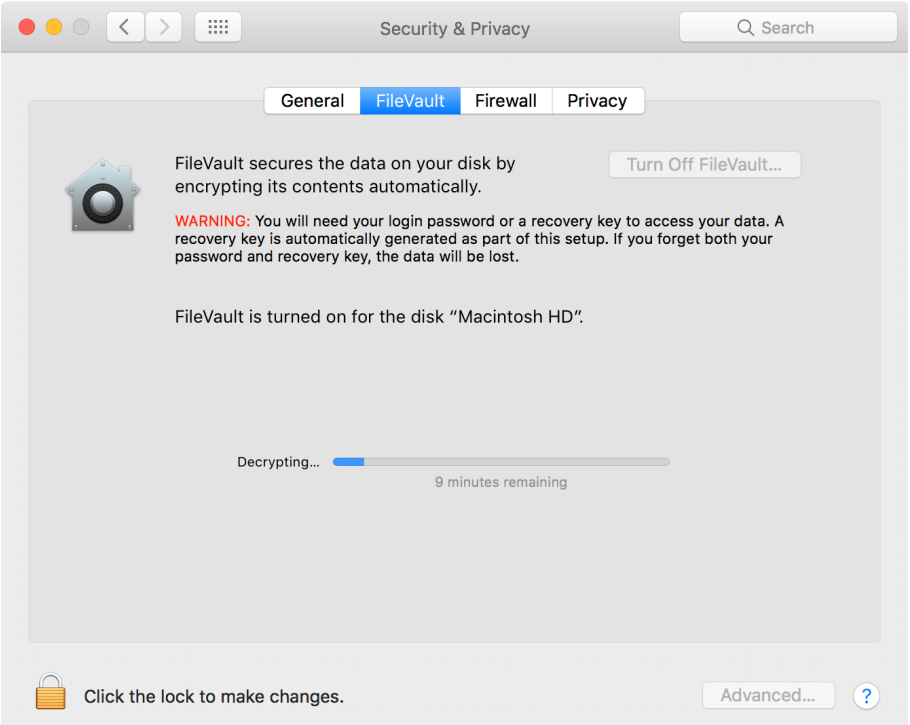

8. When decryption is complete, System Preferences will report "FileVault is turned off".

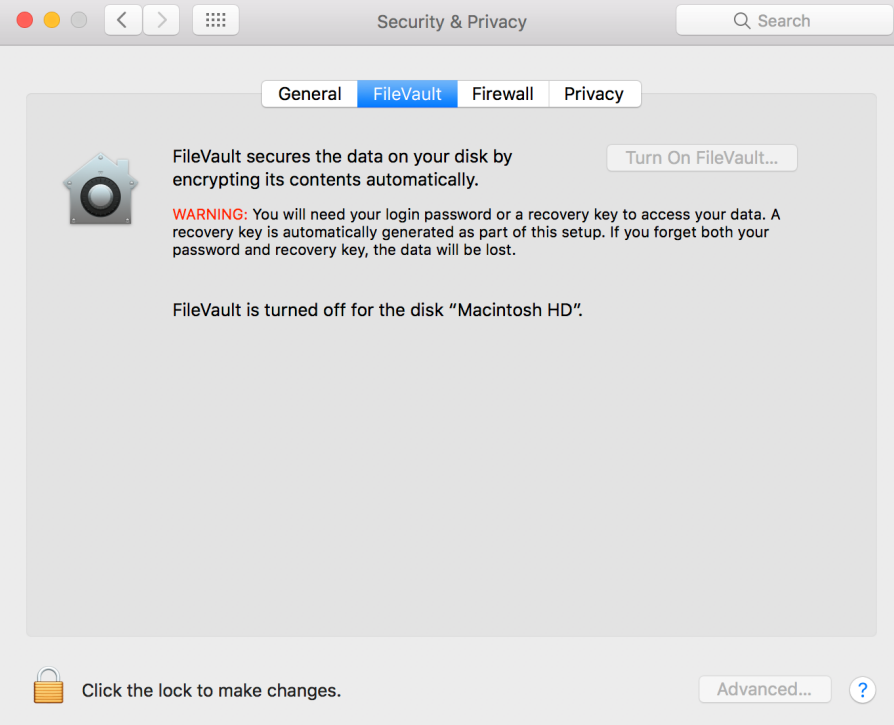